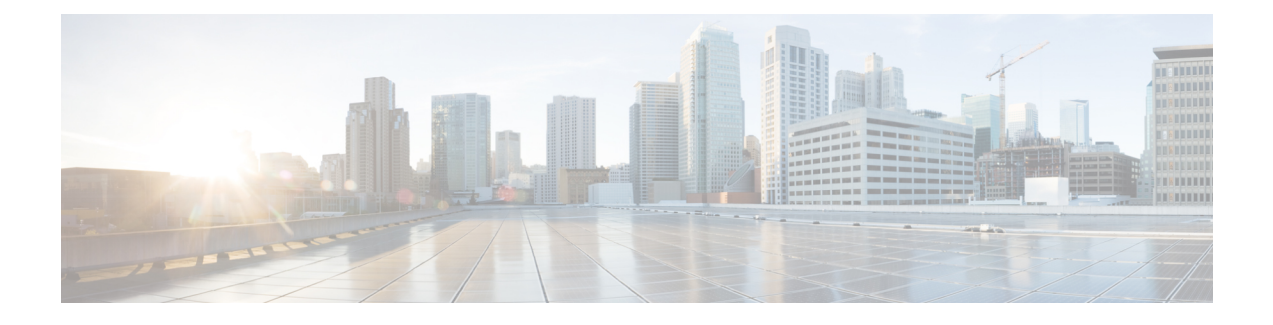

# **Configuring Provider Services Access**

This chapter contains the following sections:

- About [Intercloud](#page-0-0) Fabric Provider Services Access, page 1
- Guidelines and [Limitations,](#page-0-1) page 1
- [Configuring](#page-1-0) Provider Services Access Workflow, page 2

# <span id="page-0-0"></span>**About Intercloud Fabric Provider Services Access**

Cisco Intercloud Fabric Provider Services Access allows cloud virtual machines provisioned in the Intercloud Fabric secure shell to have access to services from providers. Provider Services Access enables access to the following services and beyond:

- ELB
- RDS
- S3 for AWS

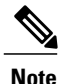

**Note** In the default mode, cloud VMs do not have access to provider networks.

Intercloud Fabric Provider Services Access provides the following functionality:

- VMs provisioned on Intercloud Fabric's secure shell can access services from your provider.
- An IT administrator can manage access through system-wide policies.

Provider Services Access can only be implemented for AWS VPC clouds.

# <span id="page-0-1"></span>**Guidelines and Limitations**

The following limitations apply to Intercloud Fabric Provider Services Access:

• Intercloud Fabric Provider Services Access is supported only on AWS.

- With AWS as the provider, only AWS VPC is supported. (AWS Classic is not supported.)
- The VPC network address space (services subnets) should not overlap with the enterprise address space.
- Monitoring, troubleshooting, and configuring provider services, such as RDS and ELB, are outside the scope of the current Intercloud Fabric solution.

The following guidelines apply to Intercloud Fabric Provider Services Access:

- Provider Services Access can only be used with AWS VPC.
- Supported services:
	- ◦Redshift
	- ◦RDS
	- ◦ELB
	- ◦Route 53
	- ◦S3
- Intercloud Fabric Provider Services Access is always created under the tenant organization named *icfCloud* in Intercloud Fabric.

## <span id="page-1-0"></span>**Configuring Provider Services Access Workflow**

Configuring Provider Services Access involves the following high-level tasks:

- **Step 1** Enabling Intercloud Fabric system-wide policies:
	- An IT administrator can give developers privileges to provision VMs that can access the provider's services.
	- See [Managing](#page-2-0) Virtual Machine Policies, on page 3.
- **Step 2** Managing the Intercloud Fabric routing policy:
	- An IT administrator can change the system default VM routing policy by adding the cloud subnet addresses with the action forward external.
	- See [Managing](#page-2-1) Routing Policies, on page 3.
- **Step 3** Managing Intercloud Fabric cloud security groups:
	- Optionally, an IT administrator can configure the system VM default to restrict access to the VMs to a specific range of networks.
	- See [Managing](#page-3-0) Cloud Security Groups, on page 4.
- **Step 4** Enabling Intercloud Fabric Provider Services Access while creating a VM:
	- Use this procedure if you want a VM to access provider services.

• See [Managing](#page-5-0) Virtual Machines, on page 6.

## <span id="page-2-0"></span>**Managing Virtual Machine Policies**

Use this procedure to manage a virtual machine (VM) policy.

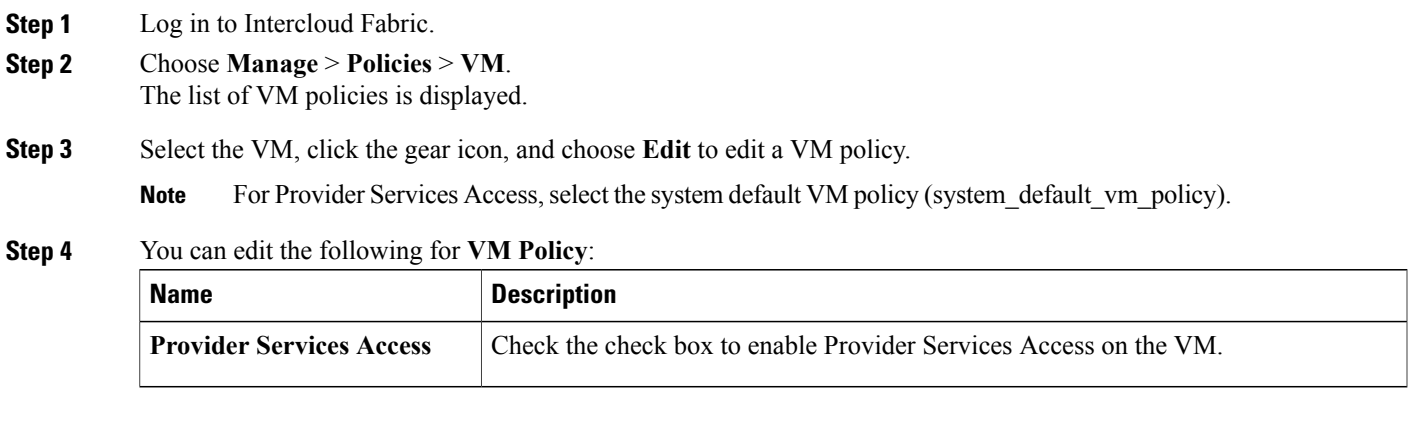

<span id="page-2-1"></span>**Step 5** Click **Save**.

### **Managing Routing Policies**

A routing policy defines the forwarding entries in the Intercloud Fabric solution. The routing policy is used by the routing service on the Intercloud Fabric cloud or VMs with Provider Services Access enabled. The routing policy is global to the system with one global policy for the routing service and another for the VMs with Provider Services Access. You can edit a routing policy to add additional prefixes.

Use this procedure to manage a routing policy.

**Step 1** Log in to Intercloud Fabric.

**Step 2** Choose **Manage** > **Policies** > **Routing**.

The list of routing policies is displayed.

- **Step 3** Select the routing policy, click the gear icon, and choose **Edit** to edit a routing policy. **Note** For Provider Services Access, select the system default routing policy (system default vm routing policy).
- **Step 4** You can edit some of the following for **Routing Policy**:

I

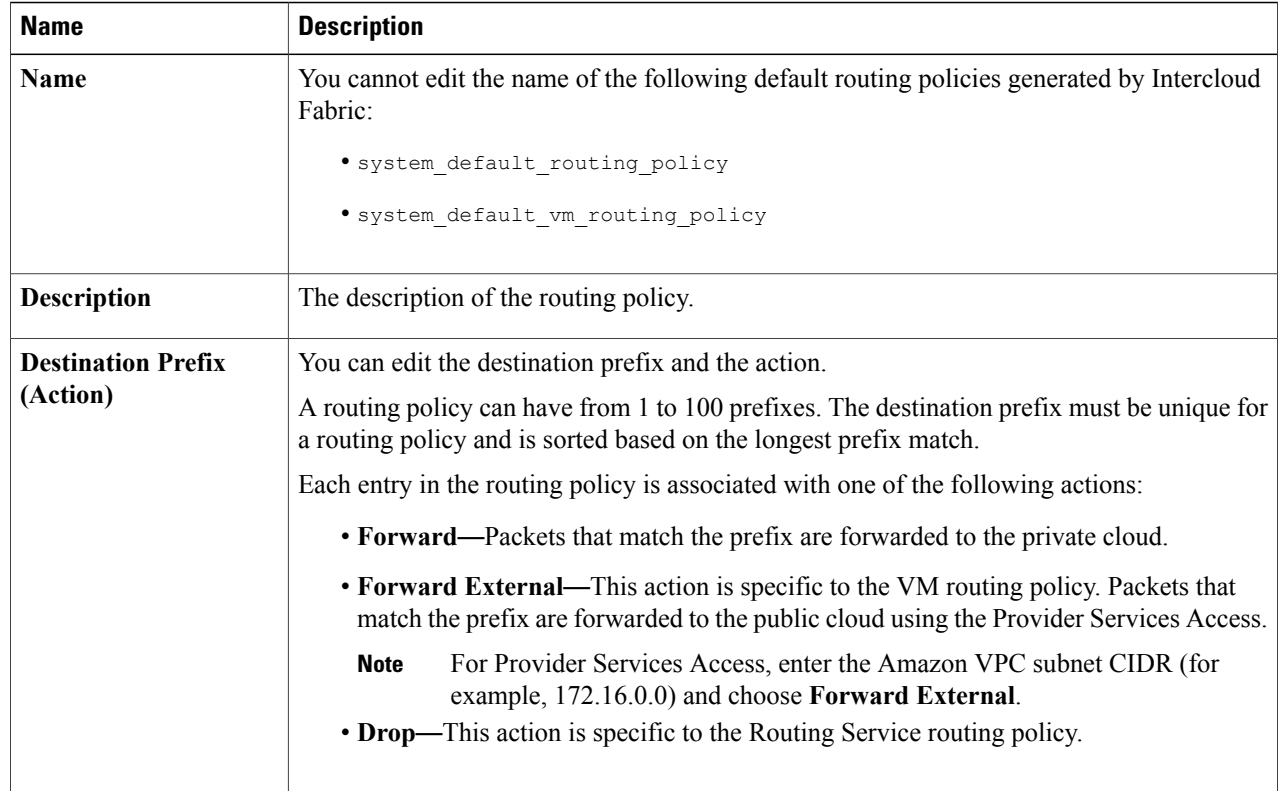

<span id="page-3-0"></span>**Step 5** Click **Save**.

## **Managing Cloud Security Groups**

A cloud security group is a collection of CIDRs that can access VM instances that are created in the public cloud. These are global groups and can be referenced from the public Intercloud Fabric cloud.

Use this procedure to manage a cloud security group.

**Step 1** Log in to Intercloud Fabric.

- **Step 2** Choose **Manage** > **Cloud Security Groups** > **Cloud Security Groups**. The list of cloud security groups is displayed.
- **Step 3** Click the  $+$  icon to create a cloud security group.
- **Step 4** Complete the following fields for **Cloud Security Group**:

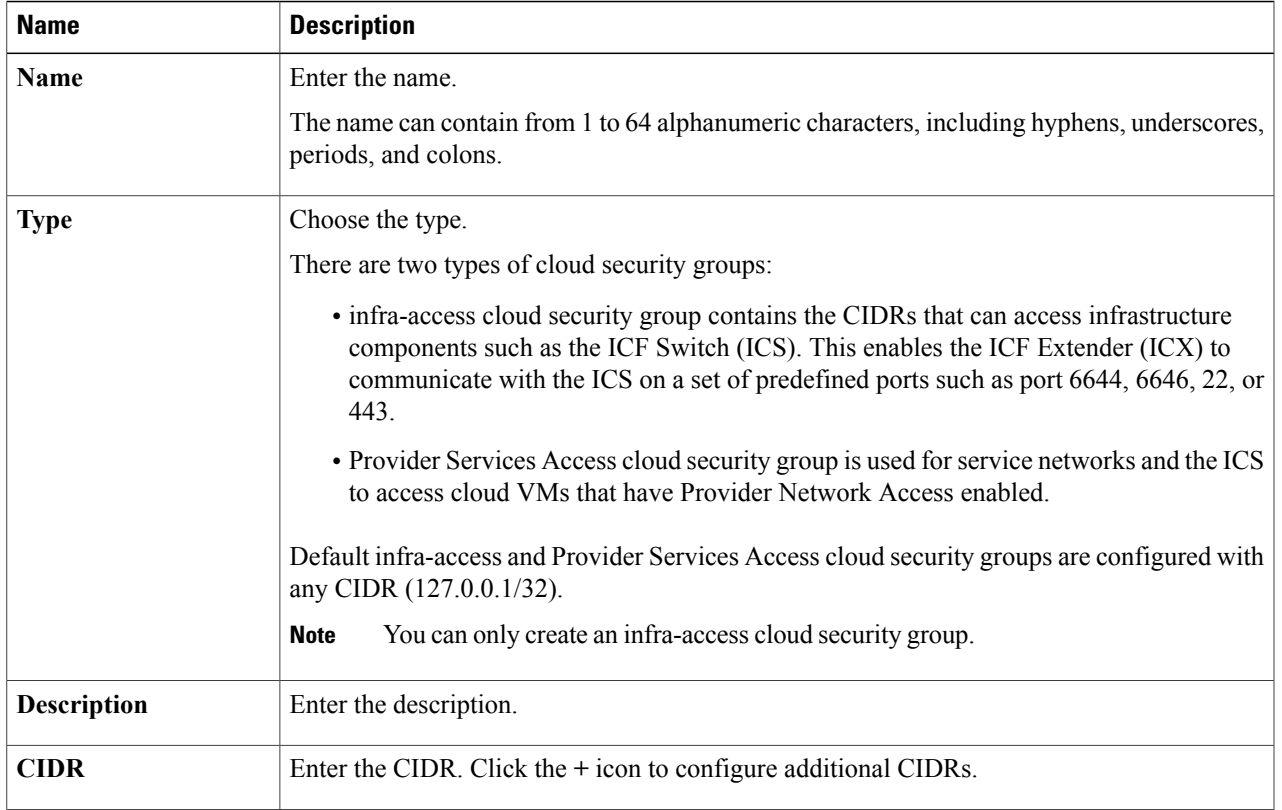

**Step 5** To perform an action on the cloud security group, select the cloud security group, click the gear icon, and choose any of the following actions:

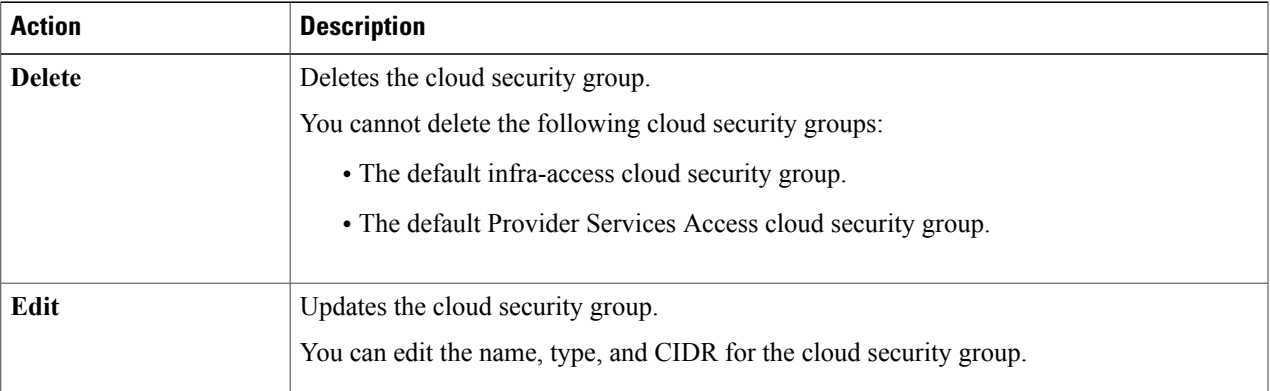

#### **Step 6** Click **Submit**.

 $\mathbf I$ 

**Step 7** To view the status of the task, see the *Cisco Intercloud Fabric Administration Guide*, section "Managing Service Requests."

ı

## <span id="page-5-0"></span>**Managing Virtual Machines**

Use this procedure to manage virtual machines.

#### **Before You Begin**

- You have uploaded the image to Intercloud Fabric.
- You have created a catalog.
- You have created a VDC.
- **Step 1** Log in to Intercloud Fabric.

**Step 2** Choose **Manage** > **Cloud Resources** > **Virtual Machines**. The list of VMs is displayed. See the *Cisco Intercloud Fabric Administration Guide*, section "Icons Used in Intercloud Fabric."

#### **Step 3** Click the **Dashboard** icon to view the VM dashboard. See the *Cisco Intercloud Fabric Administration Guide*, section "Viewing the Intercloud Fabric Dashboard."

**Step 4** Click the **+** icon to create a new VM.

#### **Step 5** Complete the following fields for **Create Virtual Machine**:

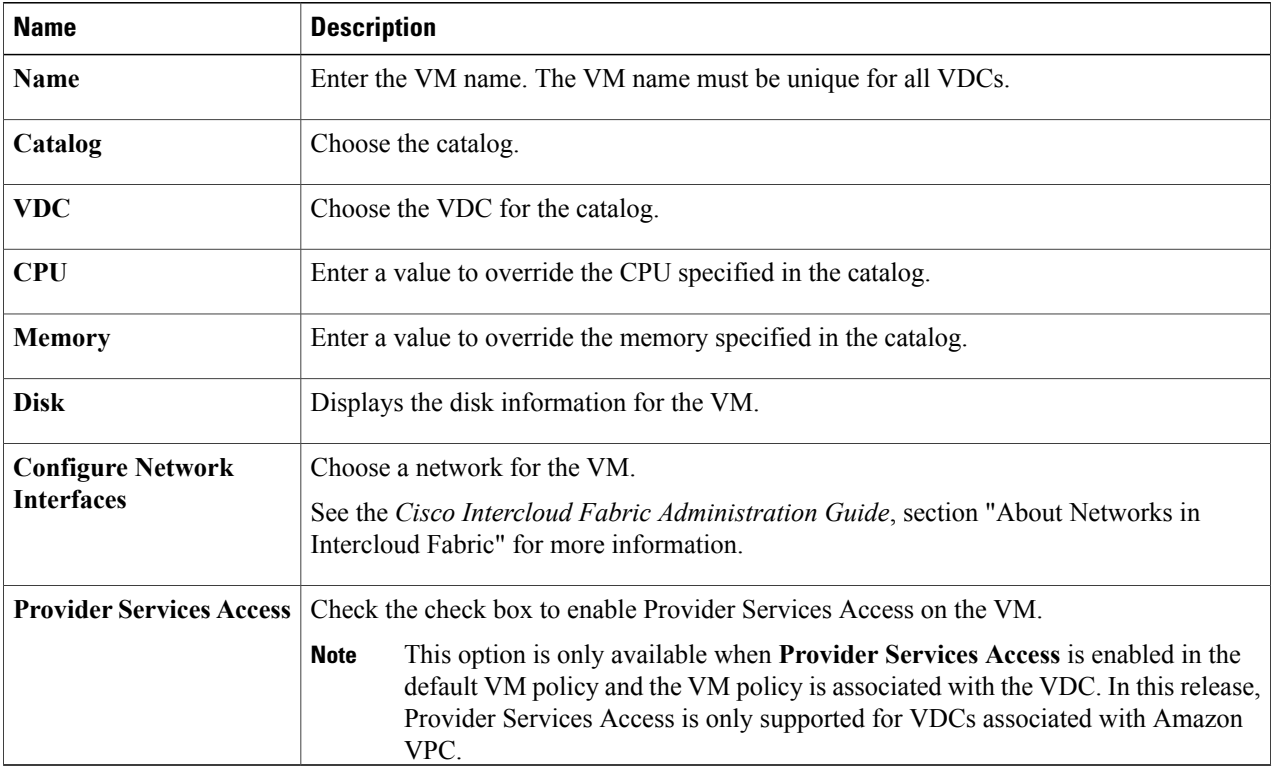

#### **Step 6** Click **Submit**.

**Step 7** To view the status of the task, see the *Cisco Intercloud Fabric Administration Guide*, section "Managing Service Requests."

| ٠ |  |
|---|--|

 $\mathbf I$ 

**Step 8** To perform an action on the VM, select it, click the gear icon, and choose any of the following actions:

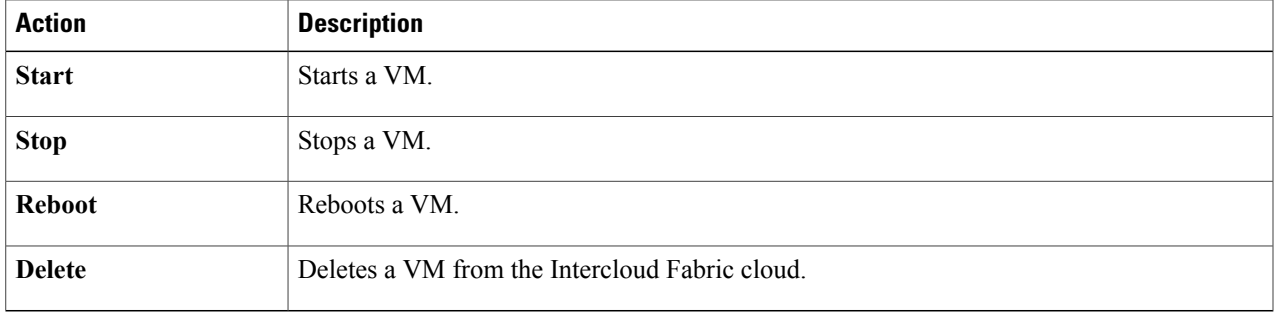

I